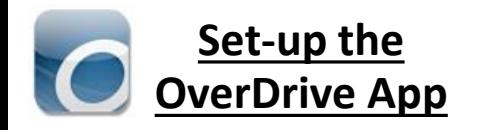

## **1.** Get the **App**

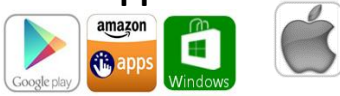

- In your app store, search for **Overdrive**
- Install and open the app
- **2.** Click Sign Up and **Sign up using library card** Find your library

• Select Location

tap Go • Tap **Robert W. Barlow Memorial Library**

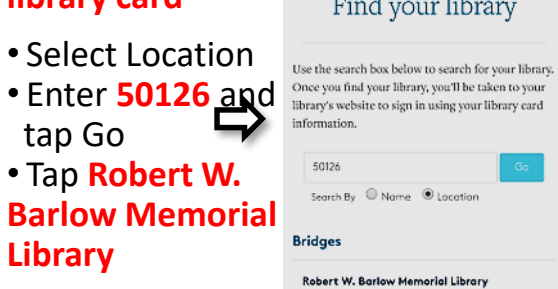

- Scroll until you find **Robert W. Barlow Memorial Library** then click Sign In
- Enter you 14 digit library card number and tap Login

Your card #:  $\blacksquare$ 

**You should only have to do this once**

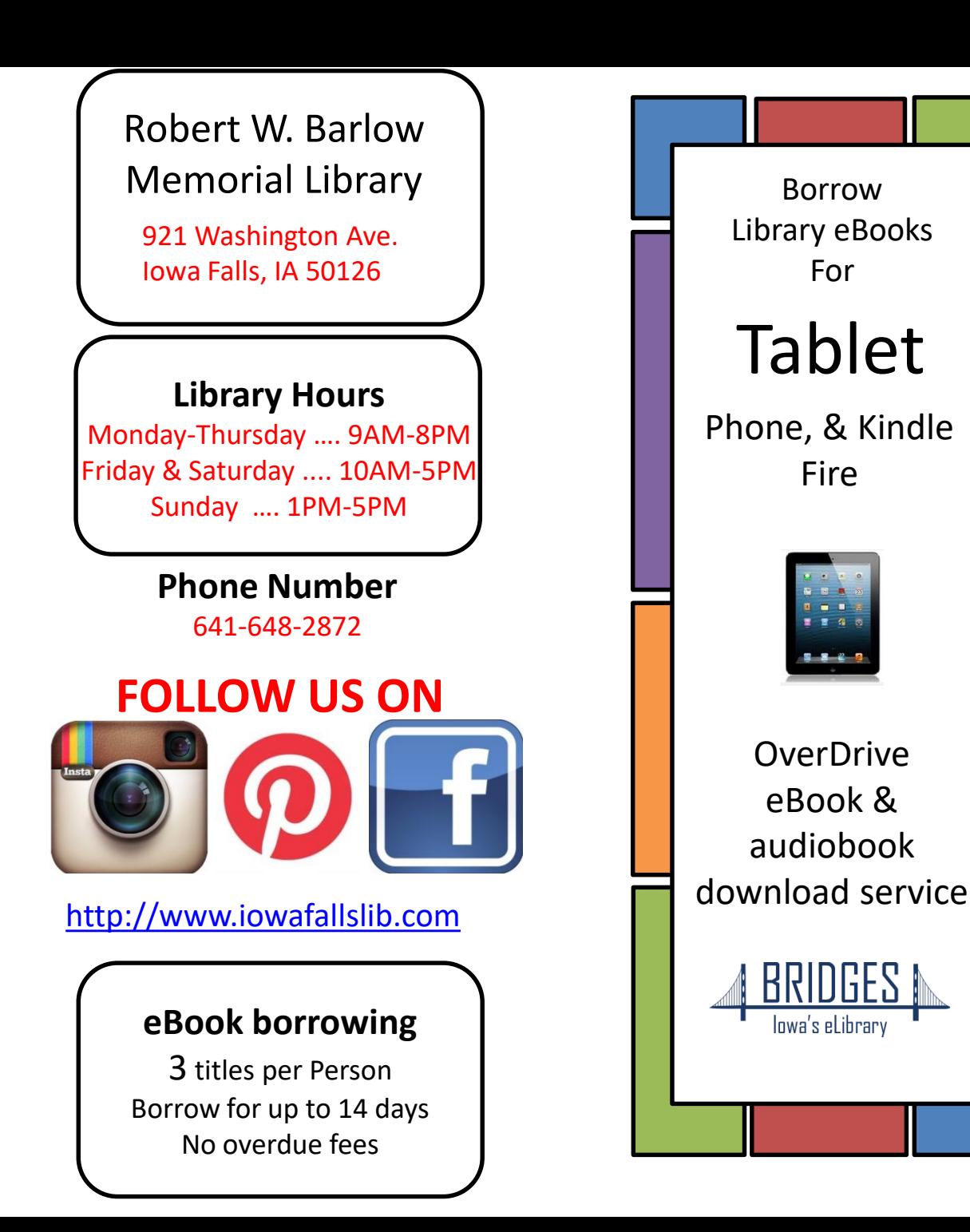

Borrow

For

Fire

lnwa's el ihrarv

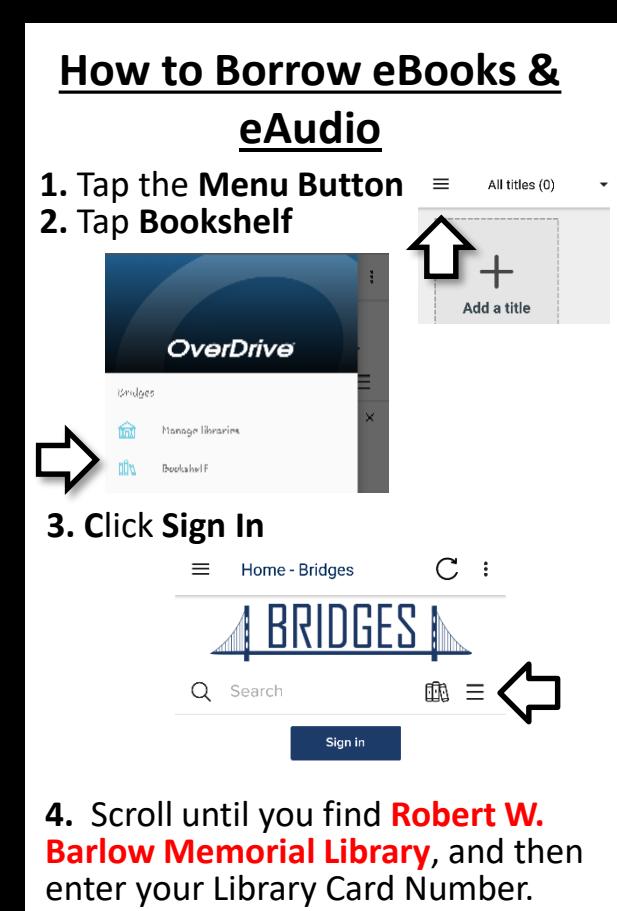

Click **Login**

Your card #:

## **5. Browse or Search** to find a book

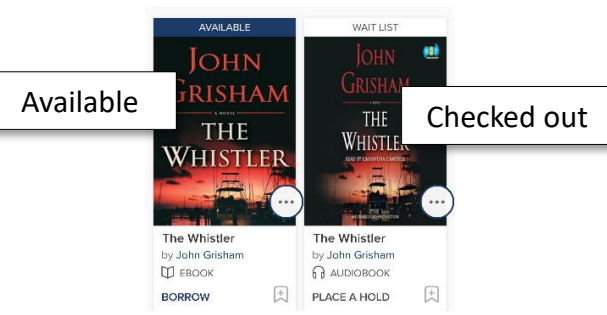

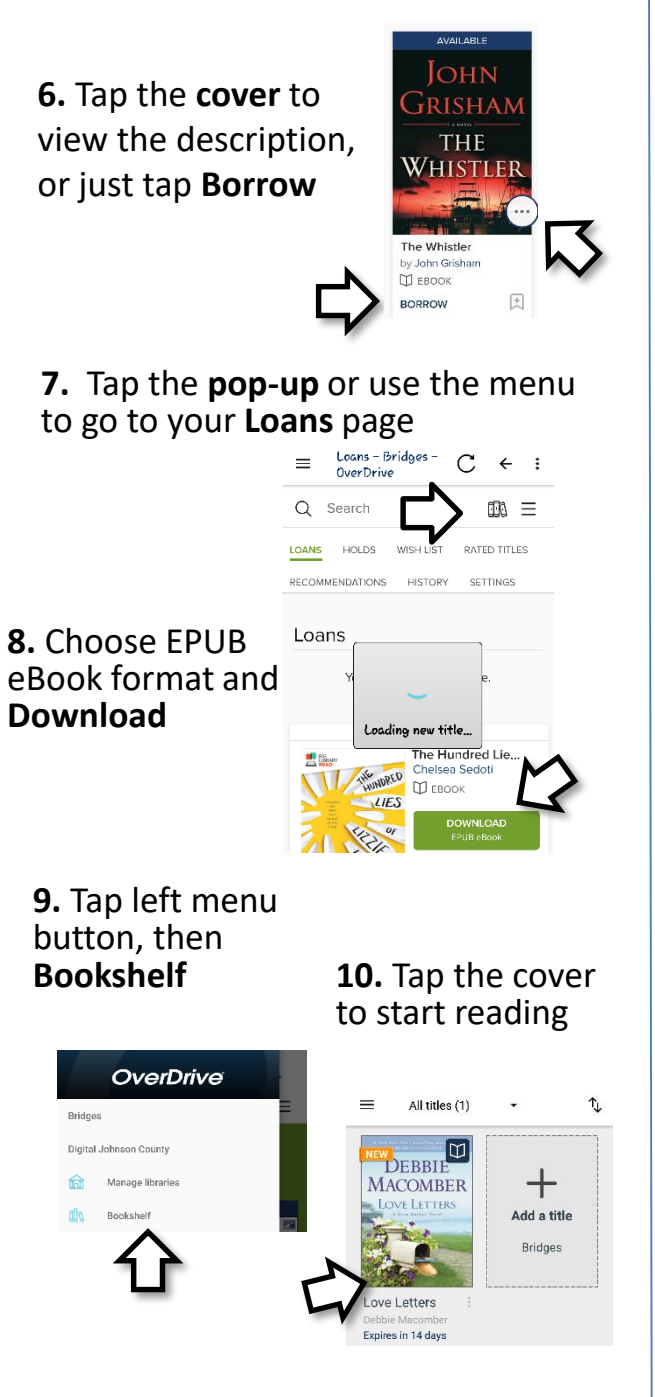

## **12.** Tap center of **11.** Swipe the screen for screen to turn options the page **ORDINARY LIFE** Ordinary Life: Ordinary Life: A Love Story A Love Story bathroom and is lined with pillows and blankets. Under the sink, next to the extra toilet paper **Return your eBook before the due date1.** In the App Bookshelf, tap on 3 dots (or press and hold cover) All titles (1)  $=$  $|\mathbb{D}|$ DEBBIE  $\,+\,$ **MACOMBER** LOVE LETTERS Add a title **Bridges** Love Letters Expires in 14 days All titles (1)  $\hat{\mathcal{L}}$  $=$ **W**<br>DEBBIE  $\boldsymbol{+}$ **MACOMBER 2.** Tap **Return LOVE LETTERS** Add a title 有心 **to Library RETURN TO LIBRARY** SHARE **DETAILS**  $\div$ **3.** Tap **Yes MACOMBER** Add a title to confirm C Love Letters Return this title to the library and delete it from the bookshelf?